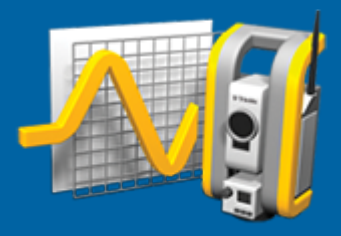

# **Trimble Access™- Övervakning**

**Bruksanvisning**

Version 2024.00 Revidering A Maj 2024

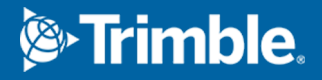

# **Introduktion**

Den specialiserade appen Övervakning utökar funktionen i programmet Trimble Access för att skynda på datainsamlingen vid mätning av platser.

Arbetsflödet är rationaliserat för regelbundna men ej nödvändigtvis kontinuerliga kontroll- och deformationsmätningar. Man kan:

- Lätt sätta upp en station.
- Mäta referensobjekt framåt och bakåt och spara informationen till jobbet för efterföljande mätningar.
- Definiera mätningsparametrar som epokintervall och toleranser.
- Visa rapporter om rörelser utöver den angivna toleransen det behövs inga stora analyser ute i fält.
- <sup>l</sup> Visa information om mätningsepoken medan man är i fält och sedan skriva ut rapporter som jämför kända koordinater med mätningar över tid.

### **Typiskt arbetsflöde vid övervakning**

Det typiska arbetsflödet vid användning av app Övervakning är att:

- 1. Skapa ett nytt jobb eller öppna ett befintligt jobb.
- 2. Importera kända punkter, om så krävs.
- 3. Starta mätningen.
- 4. Slutföra stationsetableringen.
- 5. Lägga till övervakningspunkter, om så krävs.
- 6. Starta övervakning. Typisk användning är:
	- <sup>l</sup> Återkommande (per dag eller vecka) övervakning av en epok där totalstationen är frånkopplad.
	- Långsiktig övervakning (t.ex. en hel dag) där totalstation inte är avlägsnad.
- 7. Vid övervakning visar programmet mätningsförloppet och tillfälligt översättningar/resultat.
- 8. Vid slutförande visar programmet de slutgiltiga översättningarna/resultaten.
- 9. Avsluta övervakningen och mätningen om så krävs.
- 10. Använd app Övervakning för att visa förskjutningar och exportera data till olika rapportformat.

# **Stationsetablering för Övervakning**

För att starta en övervakning måste du ha skapat ett jobb, vara ansluten till instrumentet och ha slutfört en stationsetablering. Tryck på **≡** och välj **Mätning/<mätprofil>/<stationsetablering>**. För mer information om mätprofiler och att utföra en stationsetablering, se respektive ämne i Hjälp för *Trimble Access*.

Om du har öppnat ett befintligt jobb måste du rikta om mot referensobjektet bakåt.

## **Jobb i Övervakning**

Programmet Övervakning kan använda alla Trimble Access-jobb. Lagra jobbet i lämplig projektmapp i mappen **Trimble Data**. För att kunna använda jobbet för övervakning måste du byta till appen Övervakning.

Trimble Access Övervakning Bruksanvisning | **2**

© 2024, Trimble Inc. Alla rättigheter förbehålles. Trimble, the Globe and Triangle logo and Access are registered trademarks or trademarks of Trimble Inc. Se ämnet Juridisk [information](https://help.trimblegeospatial.com/TrimbleAccess/LegalNotices.htm) i [Hjälpportal](https://help.trimblegeospatial.com/TrimbleAccess/) för Trimble Access.

Tryck på  $\equiv$  och på namnet på den app du använder för närvarande och välj sedan det program du vill växla till, för att växla mellan program.

När man öppnar ett befintligt jobb måste man först ställa in en riktning mot ett referensobjekt bakåt innan man kan fortsätta.Mätningen mot referensobjektet bakåt är enbart till för att orientera instrumentet så att punkterna kan mätas utan problem.Stationsetableringen beräknas för respektive övervakningsepok.Se [Rikta](#page-2-0) om mot [referensobjektet](#page-2-0) bakåt.

### <span id="page-2-0"></span>**Rikta om mot referensobjektet bakåt**

För att rikta instrumentet mot ett referensobjekt bakåt för det aktuella jobbet:

1. Tryck på  $\equiv$  och välj **Mätning**/ **Riktning**.

Om du ännu inte har startat en mätning, väljer du mätprofil i menyn **Mätning** och väljer sedan **Riktning**.

- 2. Kontrollera att stationsinformationen är korrekt. Redigera **Instrumenthöjden** om så krävs.
- 3. Om du har mer än ett referensobjekt bakåt, trycker du på pilen bredvid fältet **Referensobjekt bakåt** för att välja ett annat referensobjekt bakåt.
- 4. Tryck på **Mät**.
- 5. I formuläret **Mätning av referensobjekt bakåt** måste du kontrollera att målinformationen är korrekt, rikta instrumentet mot referensobjektet bakåt och sedan trycka på **Mätning**.

När instrumentet har mätt referensobjektet bakåt syns resultatskärmen som visar de uppmätta horisontella och vertikala avstånden, beräknade horisontella och vertikala avstånd, och skillnaderna.

6. Tryck på **Godkänn**.

#### **Importera referensinformation till stationen**

För att importera övervakningsstationen från ett annat jobb:

- 1. Tryck på  $\equiv$  och välj **Plats/Stationen** från referensjobbet.
- 2. Välj referensjobbet.
- 3. Välj stationen.
- 4. Tryck på **Importera**.

Stationspunkten och alla relaterade punkter som observerats från stationen kopieras till jobbet.

5. För att redigera en importerad station och mätpunkter, trycker du på  $\equiv$  och väljer **Plats/Redigera referens**.

#### **För att mäta nya punkter**

För att mäta nya detaljpunkter och lägga till dem i jobbet måste du ha slutfört en stationsetablering.

- 1. Tryck på  $\equiv$  och välj **Mätning/Lägg till punkt**.
	- Formuläret **Mät detaljpunkt** visas.
- 2. Ange **Punktens namn**.
- 3. Ange eller välj **Kod**.
- 4. I **Metod-**fältet, välj en mätmetod.

- 5. Mata in ett värde i fältet **Prismahöjd**.
- 6. Tryck på **Mät**.
- 7. Tryck på **Lagra**.

## **Lägga till skanningar i övervakningssatsen**

Inkludering av skanningar vid övervakning gör det möjligt för dig att övervaka ett större område snabbare utan att behöva förutsäga rörelsemönstren för att sätta ut lämpliga mål. Detta kan vara särskilt användbart när du övervakar områden där det kanske inte är säkert att installera mål på grund av begränsad tillgänglighet.

Så här utför du en skanning i slutet av övervakningsrundan och lägger till den i jobbet:

1. Tryck  $\equiv$  och välj **Mät/Lägg till skanning**.

Formuläret **Skanning** visas.

2. Välj metod för **Inramning** och definiera sedan det inramade området. Välj **Skanningstäthet** och definiera vid behov **Skanningsgränser** för skanningen.

Se **Skanna med en SX10 eller SX12** i *Trimble Access Generell Mätning Bruksanvisning*, för mer information om alternativen på den här skärmen.

Den beräknade skanningtiden genereras och visas så att du kan se hur konfigurationen kommer att påverka hur du vill schemalägga dina övervakningssatser. Panoramabilder kan också tas i slutet av varje övervakningssats. All information lagras i projektmappen i Trimble Access.

3. För att ta en panoramabild vid skanning, markerar du kryssrutan **Panorama**och anger sedan panoramainställningarna.

Se **Inställningar för panoramabilder** i *Trimble Access Generell Mätning Bruksanvisning*, för mer information om alternativ för panorama.

4. Tryck på **Starta**.

Programmet visar skanningförloppet. När skanningen är avslutad återgår instrumentet till sin ursprungsposition.

**NOTERA –** Att använda skanningar med appen Övervakning är något annorlunda än att använda skanningar i Trimble Access Generell Mätning. I Övervakning:

- <sup>l</sup> Vid skapande av ett nytt skanningsområde är det viktigt att utföra en första skanning efter att området har skapats. Skanningsområden som skapas och sparas utan att utföra initiala skanningar visas inte i listan över skanningsområden och kommer inte att utföras under övervakningsprocessen. Se till att klicka på start för att utföra den första skanningen av området.
- <sup>l</sup> Skanningtyperna **Horisontellt band** och **Halv kupol** stöds inte fullt ut av den här versionen när det gäller arbetsflödet för övervakning. Skanningar med dessa inramningsinställningar kan utföras och sparas i huvudprojektmappen, men skanningarna kommer inte att synas i listan över skannade övervakningsområden och kommer inte att ingå i en övervakningssats.

Skanningar kan utföras i slutet av varje övervakningssats och deras förlopp visas på skärmen. Välj **Lista** för att se förloppet för skanningen, i listmenyn **Visa**. En markering i kolumnen **Skanna** markerar att skanningen är klar. En ellips (...) indikerar att skanningen pågår. Video är inte tillgängligt när en skanning pågår.

# **Övervakningpunkter**

För att övervaka punkter måste du vara ansluten till ett konventionellt mätinstrument och ha slutfört en stationsetablering.

För att lägga till en punktövervakning och slutföra en övervakningsmätning, trycker du på  $\equiv$  och väljer **Mätning**/**Lägg till punkt**.

För att starta en övervakningsepok styrd av programmet, trycker du på  $\equiv$  och väljer **Mätning/Övervakning**. Du kan konfigurera din lista med övervakningspunkter och definiera olika övervakningsalternativ.När övervakningen startar, väljer du lämplig vy för att få tillgång till olika typer av information om din övervakningsepok:

- **· Statistik** visar övervakningsförloppet för den aktuella epoken
- **· Stationsetablering** visar resultatet för den aktuella stationsetableringen
- **· Återstående** visar de återstående bakåtobjekten
- <sup>l</sup> **Lista** visar de hittills uppmätta punkterna
- <sup>l</sup> **Deltan** visar tillfälliga översättningsresultat
- **· Varningar** visar tillfälliga mätningar som ligger utanför toleransen eller har misslyckats

<span id="page-4-0"></span>När övervakningsepoken(erna) är slutförda får du en översikt av de observerade översättningsresultaten.

#### **Starta övervakningen med guiden**

För att starta en övervakning måste du ha ett jobb öppet och vara ansluten till instrumentet.

- 1. Tryck på  $\equiv$  och välj **Mätning/Övervakning**.
- 2. Använd skärmtangenterna under **Punktlistan** för att lägga till punkter, importera punkter från en CSV-fil, redigera och radera punkter.Se Definiera listan med punkter för [övervakning.](#page-5-0)
- 3. För att starta en övervakningsepok, trycker du på **Nästa**.

En ny epok innehållande observationer skapas och lagras i jobbet varje dag.

Epoknamnen baseras på datumet och tiden som definierats i kontrollenhetens operativsystem. Det är därför viktigt att dessa är korrekt inställda.

- 4. För att konfigurera alternativ såsom mätningstoleranser, vilotid mellan epoker och cirkellägenas ordningsföljd, trycker du på **Alternativ**. Se Alternativ för [Övervakning](#page-7-0).
- 5. Tryck på **Nästa**.

Formuläret **Övervakning status** visas.

Fältet **Starttid för nästa epok** uppdateras och statusfältet börjar räkna nedåt tills mätningen startar.

För att genast starta nästa epoken tryck på **Starta nu**.

Mätningen startar direkt om man har definierat ett jobb att använda **Vilotid** mellan epokerna.

Kartan visar de punkter som övervakas och instrumentets aktuella riktning.

Vid behov, kan du pausa mätningen för att ändra målets information, som exempelvis prismatyp, konstant, höjd och mätläge för att korrigera tidigare misstag eller för att göra ändringar i farten. Du kan även konfigurera zoomnivån för respektive mål och aktivera/inaktivera bildtagning för markerade punkter.

#### **NOTERA –**

- <sup>l</sup> Om ditt instrument stöder tekniken FineLock eller Long Range FineLock kommer lämpligt läge att väljas automatiskt före mätningen baserat på avståndet till målet för att få det mest tillförlitliga resultatet.
- <sup>l</sup> Om du har valt **Manuellt** som din metod för att låsa prismat kommer instrumentet automatiskt vrida mot prismat och pausar därefter vilket ger dig tid att rikta mot målet.Man måste manuellt rikta mot målet och därefter trycka på **Mätning** för att fortsätta.

## <span id="page-5-0"></span>**Definiera listan med punkter för övervakning**

För att definiera en lista med punkter att övervaka, måste du ha skapat ett jobb, vara ansluten till instrumentet och ha slutfört en stationsetablering.

- 1. Tryck på  $\equiv$  och välj **Mätning/Övervakning**.
- 2. Använd skärmtangenterna under **Punktlistan** för att lägga till punkter i listan med någon av följande metoder:
	- <sup>l</sup> Välj [punkter](#page-5-1) i jobbet och lägg till dem i listan
	- [Importera](#page-6-0) punkter från en csv-fil
- 3. När alla övervakningspunkter har lagts till listan bör man kontrollera följande krav:
	- <sup>l</sup> Punkterna måste ha 3D-koordinater.
	- Minst en av punkterna måste vara definierad som ett bakåtobjekt.
	- <sup>l</sup> Övervakningslistan är i samma ordningsföljd som du vill att punkterna ska observeras i.För att sortera punkterna på azimut, markerar du kryssrutan **Azimut**.

För att vrida instrumentet till valda punkten, trycker du på **Vrid till**.

För att ta bort en punkt ur listan, väljer du den och trycker på **Radera**.

För att ändra de kolumner som visas i listan, trycker du på skärmtangenten uppåt, och sedan på **Visa**. Markera eller avmarkera kryssrutorna efter behov. För att gå tillbaka till **Punktlistan**, trycker du på **OK**.

- 4. Tryck på **Nästa**.
- 5. Slutför de steg som krävs för att starta epoken.Se Starta [övervakningen](#page-4-0) med guiden.

**TIPS –** Tryck på skärmknappen **Sorteran** under punktlistan och välj **Medurs azimutriktning**, för att minska mätningstiden.Detta sorterar punktlistan medurs från referensen (referensobjektets) azimut, vilket minskar tiden för att mäta flera mål i olika riktningar genom att begränsa vridningen när instrumentet vänder i varje mätning.

## <span id="page-5-1"></span>**Välj punkter i jobbet och lägg till dem i listan**

- 1. Tryck på **Lägg till**.
- 2. Ange **Punktnamn**, eller tryck på ► och välj Lista för att välja punkter från listan över punkter i jobbet.

- 3. Om punkten är ett bakåtobjekt, markerar du kryssrutan **Bakåtobjekt**.Minst en av punkterna måste vara definierad som ett bakåtobjekt.
- 4. Välj **Prismatyp** och ange **Målhöjd** och/eller **Prismakonstant** om så krävs.

Vid mätning icke-reflektiva (DR) mål, ställer du in **Prismatyp** på **DR**.

5. Välj **Arbetsläge**.Den här inställningen kommer att användas för alla efterföljande mätningar i epoken. I prismaläge, väljer du **Autolock**, **FineLock** eller **Long Range FineLock** för att låsa på fjärrprismat.Statusfältet indikerar när instrumentet är låst mot ett prisma.

En sökning utförs automatiskt om en mätning initierades när Autolock aktiveras, men instrumentet är ej låst på prismat.

<span id="page-6-0"></span>6. Tryck på **Lägg till**.

## **Importera punkter från en csv-fil**

- 1. Tryck på **ASCII (CSV)-fil**.
- 2. Välj \*.csv i listan.För en lista över den information som CSV-filen måste innehålla, se [Formatkrav](#page-6-1) på csv-fil för [import.](#page-6-1)
- 3. Tryck på **OK**.

Systemet visar antalet importerade punkter. Punkterna läggs till i övervakningslistan.

## <span id="page-6-1"></span>**Formatkrav på csv-fil för import**

Den kommaseparerade filen som importeras till **Punktlistan** kan innehålla följande information:

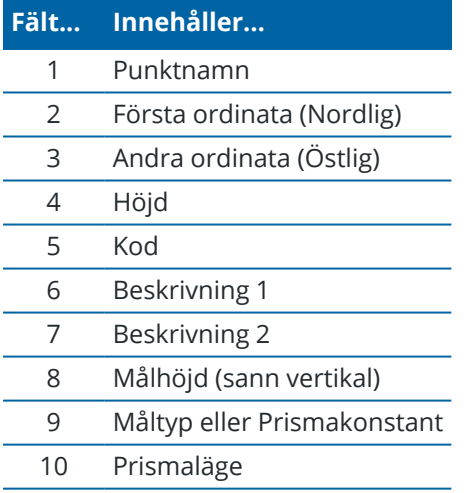

Filen **måste innehålla** de första fyra fälten.Alla andra fälten är valfria.Om fält 8 och 10 är null kan filen fortfarande importeras men målen redigeras manuellt i programmet Övervakning innan du kan fortsätta.För att göra detta, väljer du punkten i listan och trycker på **Redigera**.

Nord, Öst, Höjd, Prismahöjd, och Prismakonstant måste ha samma enheter som det aktuella jobbet.

Fält 9 visar prismats namn om du använder ett Trimble-mål, eller prismats konstant om du använder ett anpassat mål. Följande tabell visar tillåtna prismatyper och applicerbara prismakonstanter:

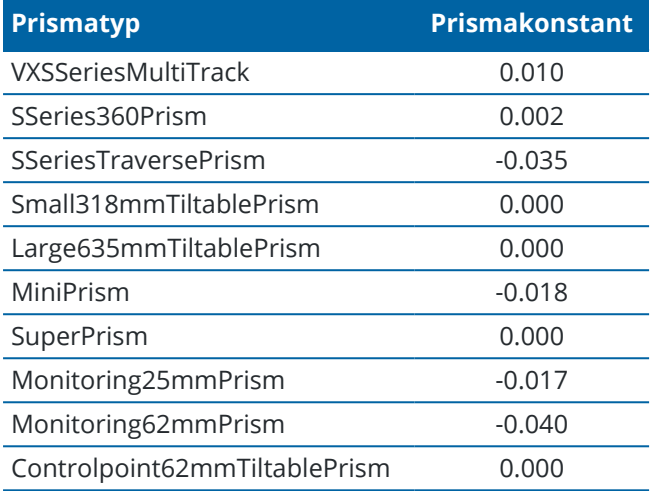

Fältet **Prismaläge** kan innehålla något av följande:

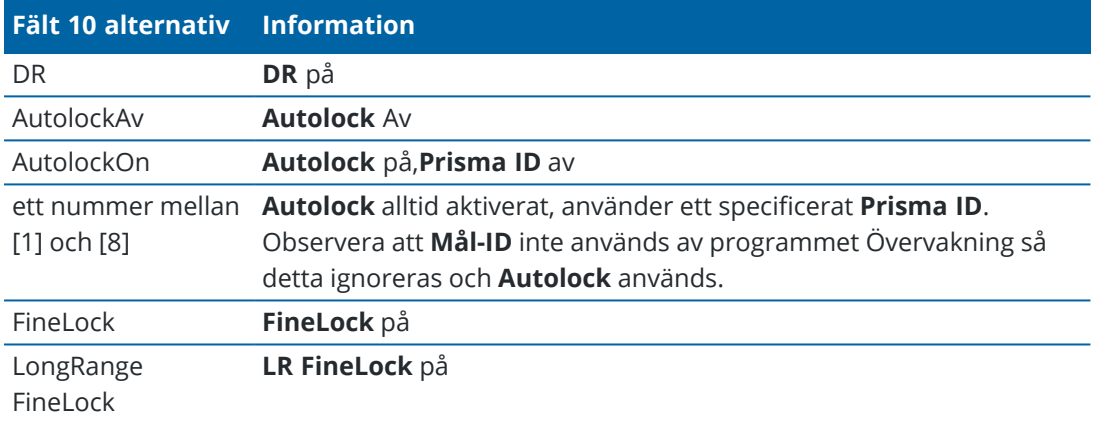

Om du importerar en punkt och det redan finns en punkt med samma namn i **Punktlistan**, så läggs \_1 till i namnet på den importerade punkten.

## <span id="page-7-0"></span>**Alternativ för Övervakning**

Tryck på  $\equiv$  och välj **Alternativ**, för att konfigurera alternativ för Övervakning.

## **Start av epok**

- <sup>l</sup> **Vilotid (min)** definierar väntetiden från slutet på en epok till starten på nästa.
- <sup>l</sup> **Intervalltid (min)** definierar väntetiden från starten på en epok till starten för nästa. Minimitiden varierar beroende på den tid det tar att avsluta respektive epok. Intervalltiden måste alltså vara längre än den tid det tar att mäta en epok.

## **Inställningar för mätning**

#### **Cirkellägesordning**

- <sup>l</sup> **Cirkelläge 1 enbart** observationer görs endast i cirkelläge 1
- <sup>l</sup> **Cirkelläge 1...Cirkelläge 2...** alla observationer i cirkelläge 1 görs mot alla punkter och därefter görs alla observationer i cirkelläge 2 mot alla punkter
- <sup>l</sup> **Cirkelläge 1/Cirkelläge 2...** Observationer i cirkelläge 1 och cirkelläge 2 görs mot den första punkten, därefter görs observationer i cirkelläge 1 och cirkelläge 2 mot nästa punkt, o.s.v.

#### **Observationsordning**

När **Ordningsföljden för cirkelläge** är inställt på **Cirkelläge 1... Cirkelläge 2.**, ställer du in **Observationsordning** på:

- <sup>l</sup> **123...123** för att göra observationer i cirkelläge 2 i samma ordning som observationer i cirkelläge 1
- <sup>l</sup> **123...321** för att göra observationer i cirkelläge 2 i omvänd ordning mot observationer i cirkelläge 1

#### När **Cirkellägesordningen** är satt till **Endast cirkelläge 1** eller **Endast Cirkelläge 1/Cirkelläge 2**, ställer du in **Observationsordningen** på:

- **123...123** för att göra varje observationssats i samma ordning
- <sup>l</sup> **123...321** för att göra varannan observationssats i omvänd ordning

#### **Antal mätningar**

Ange antalet mätningar för respektive punkt i respektive omgång.

#### **Antal satser**

Ange antalet omgångar i respektive epok.

#### **Justera EDM-inställningar för avstånd**

Ställ in noggrannhet beroende på det anslutna instrumentet.

#### **Ställ in instrumentets läge för avstånd**

Markera kryssrutan **Ange instrumentläge för avstånd** om du vill prioritera funktioner för längre avstånd. Avmarkera kryssrutan för att prioritera mäthastighet och spara tid.

Om du markerar kryssrutan **Ställ in instrumentläge för avstånd**, Trimble Access Övervakning delas mätningen upp i två delar: en vinkelmätning och en avståndsmätning. Mätmetoden gör det möjligt att utföra mätningar i alla miljöer. Förutom att dela upp mätningarna, kommer den här inställningen automatiskt att välja lämplig arbetsmetod för de uppmätta målen.

Om du väljer att inte aktivera alternativet **Ställ in instrumentläge för avstånd** ökar mäthastigheten eftersom mätningarna inte längre delas upp i två. Men, avståndsområdet kan minskas, vilket är mer märkbart vid mätning i driftläget **LR Fine Lock** .

#### **Mät passiva mål automatiskt**

Om den här kryssrutan inte markeras måste du sikta manuellt mot passiva mål.

#### **Hoppa över dolda referensobjekt**

Referensobjekt hoppas över automatiskt om mätning inte är möjlig, exempelvis när prismat är skymt.

#### **Laserpekare (endast DR)**

Markera kryssrutan för att aktivera laserpekaren vid DR-mätning.

#### **Upprepa missade mål**

Markera kryssrutan för att automatiskt upprepa missade mätningar, som orsakats av tillfälliga blockeringar, som exempelvis ett fordon som parkerar framför prismat under en kortare tid.

Missade referenspunkter bakåt upprepas omedelbart i varje sats. Andra punkter upprepas automatiskt i slutet av satsen.

## **Trimble SX10/SX12**

#### **Aktivera ta bild som standard**

Markera kryssrutan om du vill ta högupplösta bilder vid varje övervakningspunkt, för varje övervakningsrunda som standard för nyligen tillagda punkter.

Alla bilder lagras i en mapp med samma jobbnamn och är placerad i huvudprojektmappen i Trimble Access . På så sätt kan du dokumentera övervakningsmålet och platsförhållandena automatiskt och använda dem i rapporter och leverabler.

#### **Ställ in förstoringsnivå automatiskt**

Markera kryssrutan om du vill att programmet automatiskt ska kunna ställa in den förstoringsnivå i instrumentet som används för att ta bilder, baserat på avståndsmätningen till en punkt.

**TIPS –** Du kan även konfigurera förstoringsnivån för respektive mål och aktivera/inaktivera bildtagning för valda punkter på skärmen **Redigera** punkt i Övervakning.

## **Jämför med**

**Första epok**: Jämför resultatet med den första epoken.

**Föregående epok**: Jämför resultaten med föregående uppmätt epok.

**Första och föregående epok**: Jämför resultaten med den första och den föregående uppmätta epoken.

**TIPS –** Om du väljer alternativet **Första epok** eller **Första och föregående epok** vänder sig instrumentet till referensmätningens position. Om du väljer alternativet **Föregående epok** vänder sig instrumentet till den senast uppmätta platsen för övervakningsmålet i stället för till referensplatsen, vilket minskar söktiden i de fall där övervakningsmålet har flyttats väsentligt från den ursprungliga positionen och säkerställer att målet kan mätas korrekt.

## **Förskjutningstoleranser**

Definierar toleransvärdet för punktövervakning. Om toleransen överskrids visar programmet en varning.

## **Residualtoleranser för referensobjekt bakåt**

Definierar toleransvärdet för referensobjekt bakåt. Om toleransen överskrids visar programmet en varning.

## **Atmosfäriska korrektioner**

Övervakning använder en atmosfärisk korrigering på PPM-nivå (miljondelar) som tillämpas på uppmätta lutande längder för att korrigera effekterna av jordens atmosfär.PPM bestäms utifrån tryck- och temperaturavläsningar tillsammans med specifika instrumentkonstanter.

Trycket och instrumentkonstanten fås direkt från instrumentet men man måste ange temperaturen manuellt.För att ändra dessa inställningar vid övervakning, trycker du på **Paus** och sedan på **Atmosfär**.Programmet Övervakning beräknar automatiskt den atmosfäriska korrigeringen baserat på de angivna värdena.

#### **NOTERA –**

- Om man föredrar att använda en alternativ tryckavläsning går det att skriva över barometertrycket från instrumentet.
- Om man anger ett atmosfärstryck och vill återgå till att använda instrumentets inre tryck måste man starta om applikationen Övervakning.

Temperaturen och trycket (och därmed den atmosfäriska korrigeringen) sparas i jobbet med mätningarna för respektive epok. Under en övervakning kan man närsomhelst uppdatera temperaturen — korrektionerna appliceras på nästa epok.

### **Mätningar utanför toleranserna**

Efter varje mätning kontrollerar programmet Övervakning om mätningen ligger inom de toleranser som angivits för jobbet. Programmet varnar om de ligger utanför toleransen och deltan visas.

Det går att ställa in två typer av toleranser i jobbet:

• Horisontella och vertikala toleranser för referensobjektsförskjutningar.

Om någon av punkterna har flyttats mer än den angivna toleransen visas deltan i vyn **Deltan** och punkten listas i vyn **Varningar**.Du kan även se denna information i rapporten [Förskjutningar](#page-12-0)

- Horisontella och vertikala toleranser för bakobjektsresidualer.
	- <sup>l</sup> Om observationerna av bakåtobjekt ligger utanför den återstående toleransen, visas information om bakåtobjektet i vyn Residualer.

**NOTERA –** Om en varning visas i slutet av en epok för bakåtriktade residualer kommer programmet Övervakning inte att visa en punktvarning för några förskjutningar i de framåtriktade mätningarna för den observerade epoken.

### **Misslyckade mätningar**

Instrumentet försöker mäta varje punkt och om prismat är skymt, misslyckas mätningen. Du kan välja att försöka igen eller hoppa över mätningen.

- Om en punkt hoppas över i cirkelläge 1 kommer den automatiskt hoppas över i cirkelläge 2.
- Om en punkt hoppas över i en epok (antingen i cirkelläge 1 eller 2) kommer instrumentet ändå försöka mäta punkten i alla efterföljande epoker.
- Samtliga observationer lagras i jobbfilen. När cirkellägesordningen CL1CL2 eller CL1/CL2 används måste alla punkter i båda cirkellägena för att programmet Övervakning ska kunna upptäcka eventuella förskjutningar i epoken.
- <sup>l</sup> Däremot måste samtliga punkter mätas i båda cirkellägena när cirkellägesordningen CL1CL2 eller CL1/CL2 används för att programmet monitoring ska kunna beräkna koordinater eller förskjutningar för referensobjekt framåt i epoken. Om referensobjektet bakåt inte mäts i båda cirkellägena beräknas inga koordinater för något referensobjekt framåt.

Listvyn indikerar mätningens förlopp för respektive punkt i den aktuella epoken:

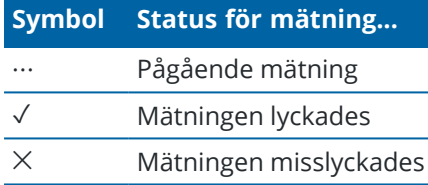

**TIPS –** För att fortsätta med nästa referensobjekt framåt, markerar du kryssrutan **Hoppa över skymda referensobjekt framåt** på skärmen **Alternativ**.Markera kryssrutan **Upprepa saknade mål** på skärmen **Alternativ**, för att automatiskt upprepa missade mätningar i slutet av satsen.

## **För att avsluta övervakning**

För att avsluta övervakning, trycker du på **Esc** på skärmen **Övervakning status**.

Om inga mätningar pågår avslutas mätningen omedelbart.

Om det pågår mätningar stoppas övervakningen efter slutförandet av den aktuella mätningen.

## **Rapporter**

Du kan skapa en rapport för uppmätta punkter inklusive eventuella punktrörelser. Man kan granska rapporterna för att kontrollera den insamlade informationen medan man fortfarande är i fält eller för att överföra data från fältet till kunder eller till kontoret för ytterligare bearbetning.

## <span id="page-12-0"></span>**Granska Förskjutningar**

För att visa förskjutningsöversättningar för övervakningspunkter:

- 1. Tryck på  $\equiv$  och välj **Rapporter/Förskjutningar**.
- 2. Välj de epoker som du vill jämföra. De valda epokerna markeras med en liten pil. Om du väljer:
	- <sup>l</sup> **två epoker** jämförs de med varandra.
	- <sup>l</sup> **en epok** jämförs den med referensvärdena (från den ursprungliga observationen).

## **Skapa rapporter för uppmätta punkter**

Du kan skapa en rapport för uppmätta punkter inklusive eventuella punktöversättningar. Visa dessa rapporter för att kontrollera informationen redan i fält eller för att överföra data från fältet till din kund eller till kontoret.

- 1. Tryck på  $\equiv$  och välj **Rapporter**/**Rapporter**.
- 2. Välj det önskade filformatet i fältet **Filformat**.
- 3. Om du valde:
	- <sup>l</sup> **Linjegeometrirapport (CSV)**, välj **Typ av linjegeometri** (RXL, polylinje, TXL eller LandXML) och välj sedan **Indatafil**.
	- <sup>l</sup> **Linjegeometrirapport i Word-format**, välj om **Diagram för punktspridning**, eller **Trenddiagram** ska inkluderas, eller både och, i fältet, **Rapportinnehåll**, och välj sedan **Typ av linjegeometri** (RXL, polylinje, TXL eller LandXML) och välj sedan **Indatafil**.
	- **Punktrapport**, ange punktens namn i fältet **Punktnamn**, eller tryck på ▶ och välj punkten.
	- <sup>l</sup> Välj om **Diagram över punktspridning** eller **Trenddiagram** ska inkluderas i **Word-rapporten** eller både och, i fältet **Rapportinnehåll**.
- 4. För att automatiskt visa filen efter att den skapats, välj kontrollrutan för **Visa skapad fil**.
- 5. Välj **Ja** i fältet **Inkludera ofullständiga satser**, för att inkludera ofullständiga satser i rapporten, eller välja **Nej** för att exkludera ofullständiga satser från rapporten.
- 6. Tryck på **OK**.

**TIPS –** Tryck på högst upp på skärmen **Projekt** för att öppna skärmen **Molninställningar** och markera kryssrutan **Ladda upp länkade filer**, för att synkronisera exporter och rapporter med Trimble Connect. Filerna synkroniseras med Trimble Connect när du synkroniserar projektet nästa gång.

## **Överföra filer till kontoret**

Du kan överföra olika typer av övervakningsfiler mellan en kontrollenhet och en kontorsdator. Däremot kan inte alla format öppnas direkt med programvaran på kontoret.

## **Exportera din data till Trimble 4D Control**

För att exportera din övervakningsdata till programmet Trimble 4D Control, trycker du på  $\equiv$  och väljer **Rapporter**/**Exportera till TD4Control**.Tryck på **OK** i dialogrutan för bekräftelse.Data exporteras till en JobXML-fil (\*.jxl) och lagras i projektmappen.

Använd programmet Trimble 4D Control för att öppna JobXML-filen och analysera din övervakningsdata genom att granska förskjutningar, förskjutningsdiagram och felaktiga ellipser.

## **Visa din information med Trimble Business Center**

Om du har exporterat insamlad övervakningsinformation till en JobXML-fil (\*.jxl) du kan importera filen till programmet Trimble Business Center.

Samtliga övervakningsobservationer importeras till projektet och koordinaterna som används i projektet hämtas från den första epoken.

#### **TIPS –**

- Använd Project Explorer för att granska observationerna för varje epok.
- Skapa en rapport för punkthärledning för att granska koordinaterna för varje epok.
- <sup>l</sup> Använd alternativet **Punkttoleranser** i **Projektinställningar** för att definiera punktens rörelsetoleranser. I rapporterna markeras koordinater utanför dessa toleranser med rött och flaggas som utanför toleranserna i kartfönstret.

## **Datautbyte**

Använd menyn **Datautbyte** för att effektivisera **platsetablering för automatiserad övervakning**, vilket minskar behovet av att flera applikationer och enheter tas med till platsen.Du kan använda samma arbetsflöde för både manuella och automatiserade övervakningsprojekt.Menyn **Datautbyte** tillhandahåller metoder för att överföra information om platsetablering vid automatiserade övervakningsprojekt som använder Trimble 4D Control.

## **Överföring av platsetablering via Settop M1 till Trimble 4D Control**

Settop M1 är det rekommenderade sättet att kommunicera med en totalstation i ett automatiserat övervakningssystem. Alternativet **Settop M1** gör det möjligt att sömlöst överföra information om platsetablering från Trimble Access Övervakning, inklusive punktlistor och inställningar för schemaläggning av satser, till Settop M1 och indirekt till Trimble 4D Control. Det eliminerar extra konfigurationsarbete på fältet (Settop M1) och i Trimble 4D Control.

## <span id="page-13-0"></span>**Utföra platsetableringen**

- 1. Starta programmet Trimble Access Övervakning och öppna ett befintligt jobb för att ändra en befintlig platsetablering, eller skapa ett nytt jobb för att utföra en inledande platsetablering.
- 2. Tryck på ≡ och välj **Inställningar/Anslutningar**.Välj fliken **Bluetooth**. Anslut kontrollenheten till instrumentet.

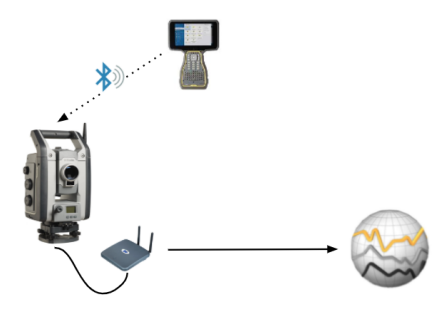

- 3. Tryck på  $\equiv$  och välj **Mätning/<mätprofil>/<stationsetablering>**. Utföra platsetableringen:
	- a. Definiera typen av stationsetablering.
	- b. Lägg till referenspunkter bakåt.
	- c. Lägg till framförhållningspunkter.
	- d. Ställ in schemaläggaren.
	- e. Tryck på **Godkänn**.
	- f. Mäta satser.

## **Överföra platsetableringen**

1. Anslut kontrollenheten till Settop M1 via Wi-Fi.

Använd skärmen för Wi-Fi-inställningar i operativsystemet Windows för att konfigurera anslutningsinställningarna för Wi-Fi.Wi-Fi-nätverkets namn börjar med **Settop** och slutar med Settop M1-ID (exempelvis, Settop-m14117562).Lösenordet för att ansluta till åtkomstpunkten Settop M1 är **Settopm1**.

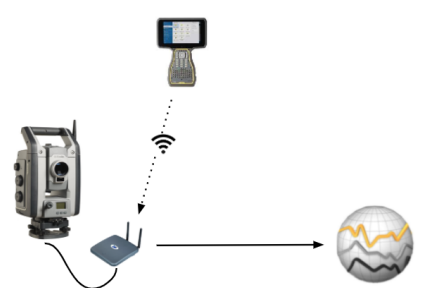

- 2. Inaktivera instrumentstyrningen i Settop M1 via programmet Övervakning.Tryck på  $\equiv$  och välj **Datautbyte**/**Settop M1**/**Inaktivera instrumentkontroll**, för att göra detta.Ange ditt användarnamn och lösenord för Settop M1 och tryck på **Inaktivera**.
- 3. Om du inte redan har utfört den platsetablering som ska skickas, kan du ansluta kontrollenheten till instrumentet och utföra platsetableringen nu.Se Utföra [platsetableringen,](#page-13-0) page 14 ovan.
- 4. Tryck på **≡** och välj **Datautbyte/Settop M1/Skicka platsetablering**.
- 5. Kontrollera **Autentiseringsuppgifterna** för Settop M1, ange ett korrekt **projektnamn för Settop M1** och välj alternativ för inställningar av **Mätning** och **Schemaläggning**.
- 6. Tryck på **Skicka och starta**.

Det automatiserade övervakningssystemet tar kontrollen och påbörjar övervakningsprocessen med

hjälp av Trimble 4D Control.

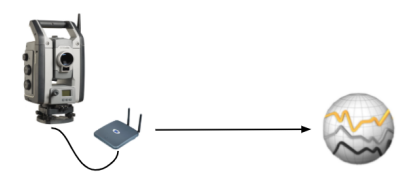

## **Byta platsetableringar med Trimble 4D Control**

Programmet Trimble Access Övervakning är flexibelt vid byte och redigering av platsetableringar med Trimble 4D Control. I ett scenario där ingen Settop M1 används, gör den här funktionen det möjligt att överföra en platsetablering till Trimble 4D Control för att effektivisera den automatiska konfigureringen av övervakningssystemet. Dessutom, kan en befintlig platsetablering som exporterats från Trimble 4D Control, importeras för fortsatt arbete på fältet, såsom tillägg av ytterligare mål och redigering av befintlig målinformation.

## **Exportera platsetableringen till Trimble 4D Control**

- 1. Tryck på Övervakning i  $\equiv$  och välj **Datautbyte/T4D-styrning/Exportera platsetablering**.
- 2. Dialogrutan **Exportera platsetablering** bekräftar att platsetableringen exporterades. Tryck på **OK**.
- 3. Tryck på och välj **Jobbdata**/**Utforskaren** för att öppna mappen **Trimble Data**\**Projekt** i Utforskaren, för att hitta den exporterade filen med platsetableringen.Filen för platsetableringen har filtillägget **.tamsetup** och lagras i mappen **<projectname>**\ **T4DControlExport**.

## **Importera platsetableringen från Trimble 4D Control**

- 1. Exportera platsetableringen i Trimble 4D Control.Den exporterade filen har filtillägget **.tamsetup**.Kopiera filen i Utforskaren.
- 2. Tryck på  $\equiv$  och välj **Jobbdata/Utforskaren** i Övervakning för att öppna mappen **Trimble Data**\**Projekt** i Utforskaren.
- 3. Använd Utforskaren för att klistra in filen **.tamsetup** i mappen **<projectname>**/**T4DControlImport** i mappen **Trimble Data**\**Projects**.
- 4. Tryck på  $\equiv$  och välj **Datautbyte/T4D-styrning/Exportera platsetablering**.
- 5. Välj den fil för platsetablering som du just klistrat in i mappen.
- 6. Tryck på **Godkänn**.

Informationen om platsetableringen finns nu i Trimble Access-jobbet.